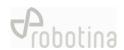

# GoFlex HEMS Configurator

HW setup guide

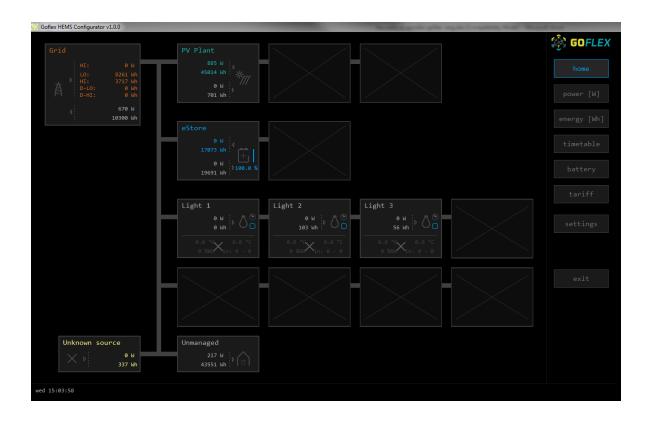

| Document     | ent HW setup guide             |  |
|--------------|--------------------------------|--|
| Version 01.1 |                                |  |
| Туре         | project documentation - GoFlex |  |
| Date         | 12.10.2018                     |  |

# **Content**

| Cor  | ntent                                   | . 2 |
|------|-----------------------------------------|-----|
| I.   | Before start                            | . 3 |
| II.  | Preparing the PC                        | . 3 |
| III. | Connecting to controller                | . 4 |
| IV.  | "Home screen" configuration             | . 6 |
| V.   | Addressing accessories                  | . 8 |
| VI.  | Before leaving                          | 12  |
| VII. | Walk through Screens                    | 13  |
| VIII | . Support                               | 18  |
| ΑT   | TACHEMENT: Equipment validation         | 19  |
| ΑT   | TACHEMENT: Graphic interface validation | 20  |
| ΑT   | TACHEMENT: System validation            | 20  |

#### I. Before start

- All HW has to be wired and powered as specified in electrical diagrams provided by Robotina:

https://app.box.com/folder/49556955497

- Before start with SW configuration have to be all HW verified with table in attachment "Equipment validation".

## II. Preparing the PC

- Download Goflex HEMS configurator from Robotina wiki page:

http://wiki.hiq-home.com/doku.php?id=hiq\_energy:goflex\_hems:downloads

- Connect your computer in a LAN network (connection with router is mandatory).
- Run "Goflex HEMS Configurator v1.0.0.exe"

#### ⚠ Checking point

- At this point you should see the screen as below:

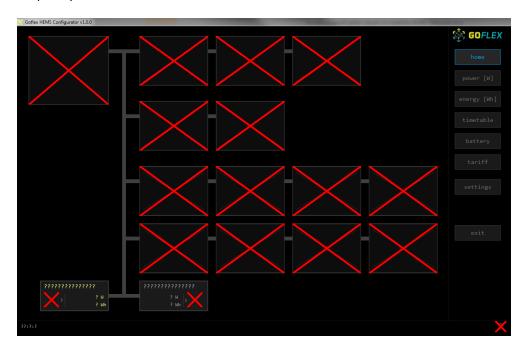

### III. Connecting to controller

- Continue to page "Settings" and press "Autodetect". In a pop-up window select founded controller and confirm it with ok.

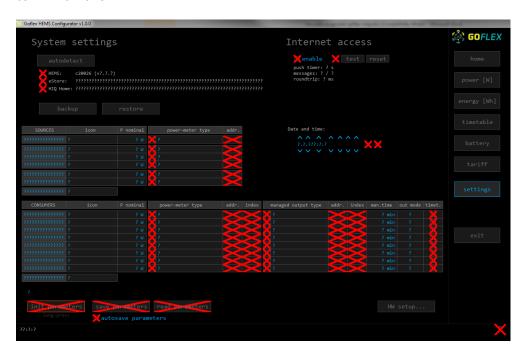

#### **TROUBLE SHOOTING**

- Check if "RUN" LED on the controller is always "ON". In case of blinking restart controller with power disconnection.

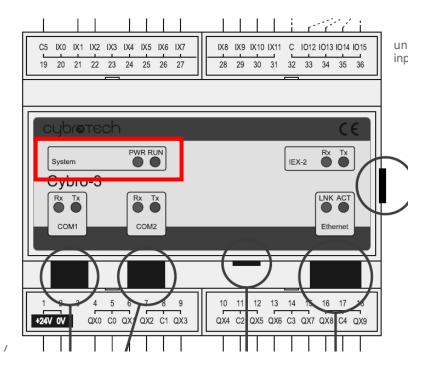

### ⚠ Checking point

- After the connection is established will red Xes disappear and you can start with configuration.

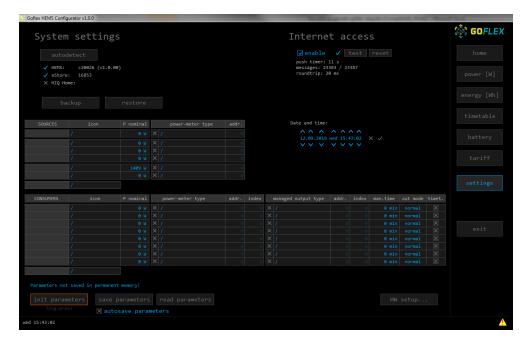

### IV. "Home screen" configuration

- Before continue click on a button "init parameters"

#### Then follow:

- Click on a box under the text "Sources" and write "Grid"
- Click on a slash under the text "icon" and choose "Grid"
- Click on box under the text "power meter type" and based on installed HW in a pop-up window select between single power meter and tree phase power meter

#### ▲ Checking point

At this point you should see the screen as below:

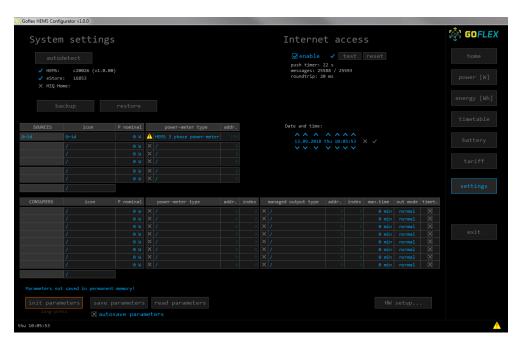

- Adding PV power meter: click on the boxes in a second row and add PV plant as an additionally source.

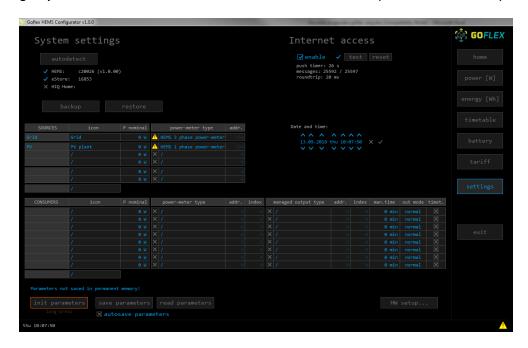

- Adding CDEMS: click on the boxes in fifth row and add CDEMS plant as a battery system.

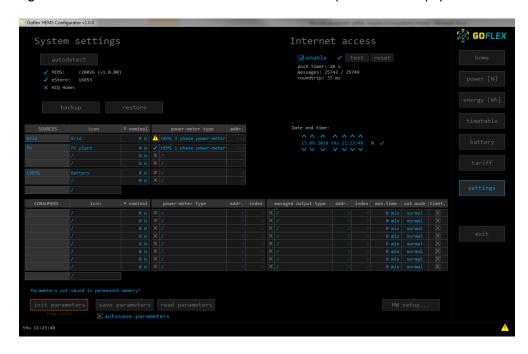

- Adding Consumers:
- Below "Consumer" click and name all consumer that are under the HEMS control
- Procced with selecting icons for specific load
- Where consumer is controlled by a wireless device click on a box under "Power-meter type" and chose "HEMS Wireless LM".
- Under "managed output type" select between:
  - "HEMS digital" for loads that are controlled with digital outputs from controller
  - o "HEMS Wireless LM" for wireless accessories (socket, relay)

#### ▲ Checking point

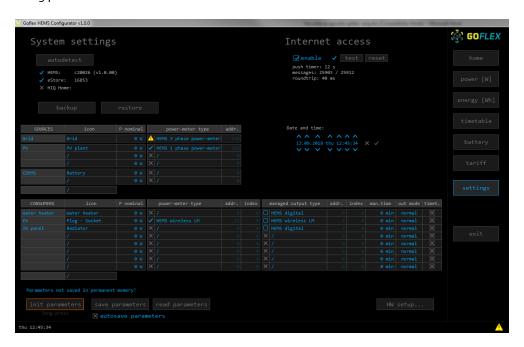

### V. Addressing accessories

- In a "settings page" click on "HW Setup"

#### ▲ Checking point

- On top of Configurator will appear "HiQ HEMS HW Setup" menu

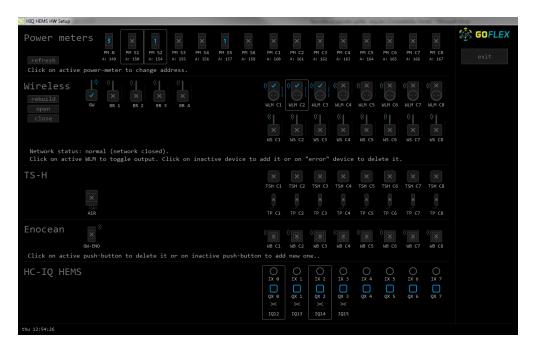

- Power meters:
- In case of more than one power meter:
  - o Connect communication bus (to only one power-sensor)
  - o In HIQ Configurator counter should appear as "new power-sensor"
  - o Press and hold the push-button on the power-sensor until it appears -SEt- on display
  - In HIQ Configurator click on the "add" button next to the source or consumer that the sensor is measuring
  - Setting address:
    - Click on power meter "A: 149".
    - Change address to "A: 150" or "A: 154" (for a second power meter)
- In case of trouble follow the text under "refresh" button

- Adding ZigBee gateway:
  - Click on "rebuild" button
  - o follow the instruction under the button "close".

#### Checking point

- Gateway icon has to be as shown below. If not follow the text under button "close"

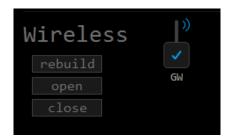

#### - Adding wireless plugs/ wireless relay

- Procedure is same for all wireless devices:
  - restart device from the power supply
  - o press and hold small button on device until the red light turns on.
  - in a configurator click on a smart plug icon (also valid for smart relays)
  - o Important notice:

When we add sockets or relays, we have to take into consider order on consumer list:

WLM C1 - > First consumer

WLM C2 -> Second consumer

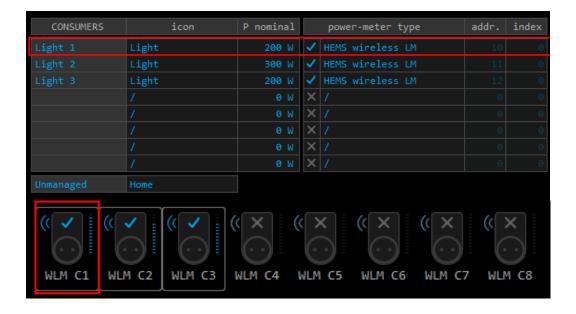

#### - Adding temperature sensors (for water boiler)

- Address of temperature sensors has to be done manually on device as described below:

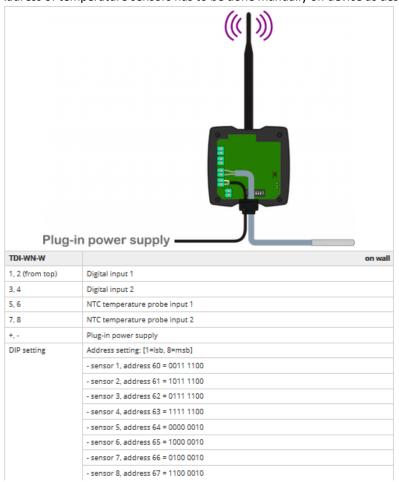

#### - Adding temperature sensors (for room temperature)

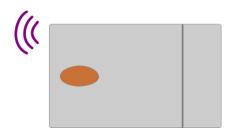

- Adjust sensor address with DIP-switches according table below
- HIQ HEMS Configurator click on sensor which will be added
- Wait for network open waiting device status
- Power on and press button on sensor
- Wait until sensor is configured
- Procedure can be interrupted with "close network" button.

| Sensor     | Address | DIP switch settings |
|------------|---------|---------------------|
| S1         | 60      | ON                  |
| S2         | 61      | T 2 3 4 5 6 7 8     |
| <b>S</b> 3 | 62      | T 2 3 4 5 6 7 8     |
| S4         | 63      | T 2 3 4 5 6 7 8     |
| S5         | 64      | T 2 3 4 5 6 7 8     |
| S6         | 65      | T 2 3 4 5 6 7 8     |
| S7         | 66      | ON                  |
| S8         | 67      | T 2 3 4 5 6 7 8     |

### VI. Before leaving

- After the configuration is done go back to "settings" page and click on "Save parameter"
- Check if there is no "exclamation" sign in the right bottom corner
- Verify system with "System validation" enclosed in attachment.

#### ↑ Checking point

- If everything is done correctly sign " in a right bottom corner will disappear.

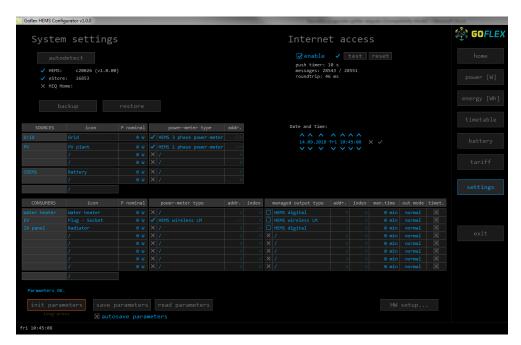

# VII. Walk through Screens

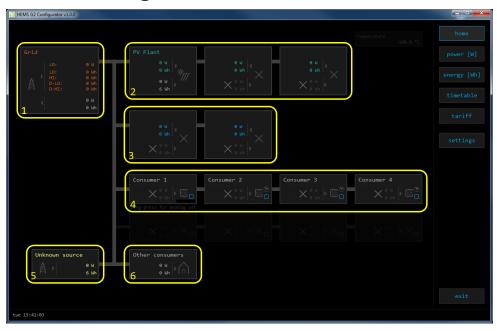

| 1. Grid                 |            |                                                                  |  |  |
|-------------------------|------------|------------------------------------------------------------------|--|--|
| ,                       | From grid  | Tariff (LO, HI, D-LO, D-HI) and power from grid in W             |  |  |
|                         |            | Imported energy by tariff in Wh                                  |  |  |
| (                       | To grid    | Power exported to grid in W                                      |  |  |
|                         |            | Exported energy in Wh                                            |  |  |
| 2. Plants               |            |                                                                  |  |  |
| (                       | Produced   | Produced power in W and energy in Wh                             |  |  |
| ,                       | Consumed   | Consumed power in W and energy in Wh                             |  |  |
| 3. Storage systems      | •          |                                                                  |  |  |
| •                       | Sourced    | Power in W and energy in Wh sourced from storage (battery)       |  |  |
| ,                       | Stored     | Power in W and energy in Wh stored (to battery)                  |  |  |
| bargraph and %1         | SOC        | Battery State Of Charge                                          |  |  |
| 4. Consumers            |            |                                                                  |  |  |
| >                       | Consumed   | Consumed power in W and energy in Wh                             |  |  |
| []                      | Status     | Output status for managed consumers                              |  |  |
| bargraph <sup>2</sup>   | Analog out | Analog output value                                              |  |  |
| click                   | Toggle     | Click in frame toggles managed consumers output                  |  |  |
| long-press <sup>2</sup> | Set analog | Long press on first consumer pops-up dialog for analog value set |  |  |
| 5. Unknown source       |            |                                                                  |  |  |
| >                       | Sourced    | Power in W and energy in Wh from unknown source                  |  |  |

| Accumulate also all differences caused by power-sensor inaccuracy |          |                                                                        |  |
|-------------------------------------------------------------------|----------|------------------------------------------------------------------------|--|
| 6. Other consumers                                                |          |                                                                        |  |
| ,                                                                 | Consumed | Consumed power in W and energy in Wh by other (not measured) consumers |  |

<sup>&</sup>lt;sup>1</sup> only for eStore

<sup>&</sup>lt;sup>2</sup> only for first managed consumer

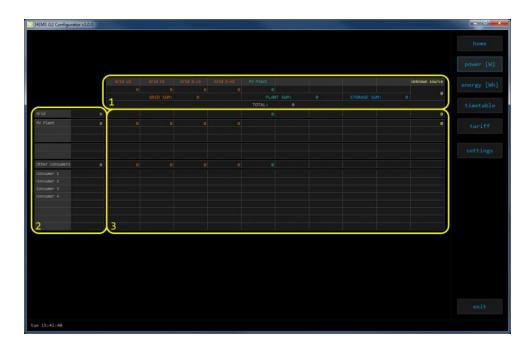

| 1. S   | ourced power             |
|--------|--------------------------|
| Source | ed power for each source |
| Sums   | per source type          |
| Total  | of all sourced power     |
| 2. Con | sumed power              |
| Power  | for each consumer        |
| 3. Pov | ver distribution         |
| Partia | l distributed power      |

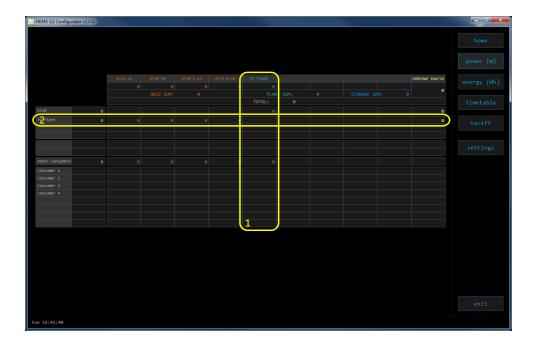

#### 1. Sourced power distribution

How sourced power is consumed by each consumer

#### 2. Consumed power distribution

Who sources consumed power

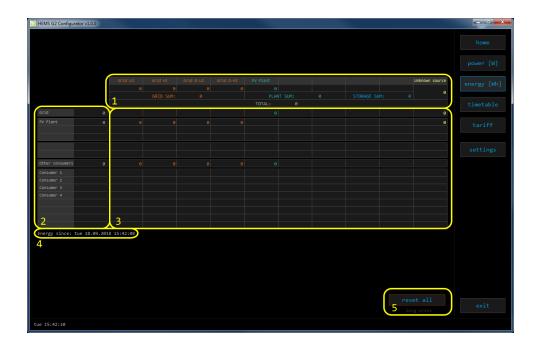

# 1. Sourced energy

Sourced energy for each source

Sums per source type

Total of all sourced energy

#### 2. Consumed energy

Energy for each consumer

#### 3. Energy distribution

Partial distributed energy

#### 4. Energy since

Date and time since energy is recorded

#### 5. Reset all

Long-press to reset all energy counters

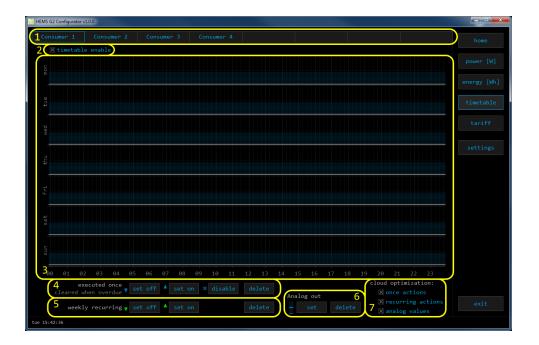

#### 1. Managed load menu

Switch between managed loads

#### 2. Enable checkbox (NOT SUPPORTED)

When un-checked timetable is not executed

#### 3. Events grid

Events displayed in weekly grid (15 min resolution)

Click to select time and set event by clicking buttons below

#### 4. Once actions (top priority timetable actions)

Actions are executed and then automatically cleared.

"Disable" action will just disable recurring action.

#### 5. Recurring actions (low priority actions)

Actions are executed each week.

#### 6. Analog out

Action to set analog output. Analog actions are recurring.

#### 7. Cloud optimization

When enabled (checked) cloud optimization is enabled.

## VIII. Support

- Please visit <a href="https://app.box.com/folder/49556955497">https://app.box.com/folder/49556955497</a>
  - o HEMS Electrical diagram
  - o Data sheet HEMS controller
  - o Data sheet Home Linker
  - o Data sheet Power meter
  - Data sheet ZigBee gateway
  - o Data sheet Smart socket
  - o Data sheet –Temperature sensor
  - Data sheet CDEMS
- Or check Robotina wiki page:
  <a href="http://wiki.hiq-home.com/doku.php?id=hiq">http://wiki.hiq-home.com/doku.php?id=hiq</a> energy:goflex hems:hardware

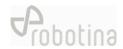

# ATTACHEMENT: Equipment validation

| No. | Objective                  | Test procedure                                                             | Acceptance Criteria                      | Test equipment | Test result |
|-----|----------------------------|----------------------------------------------------------------------------|------------------------------------------|----------------|-------------|
| 1   | HEMS Equipment validation  | HEMS is connected as specified in electrical diagram provided by Robotina. | Power light on power supply module is ON | Visual check   |             |
| 2   |                            |                                                                            | Power light on HEMS Controller is ON     | Visual check   |             |
| 3   |                            |                                                                            | Power light on Home Linker is ON         | Visual check   |             |
| 4   |                            |                                                                            | Power light on Power meter is ON         | Visual check   |             |
| 5   |                            |                                                                            | Power light on ZigBee Gateway is ON      | Visual check   |             |
| 6   |                            |                                                                            | Power light on Smart socket is ON        | Visual check   |             |
| 7   |                            |                                                                            | Power light on Temperature sensor is ON  | Visual check   |             |
| 8   | CDEMS Equipment validation | Turn CDEMS main switch ON                                                  | Power light on CDEMS controller is ON    | Visual check   |             |
| 9   |                            | Push button on the battery front                                           | Power light on CDEMS battery is ON       | Visual check   |             |

# **ATTACHEMENT: Graphic interface validation**

| No. | Objective                    | Test procedure          | Acceptance Criteria        | Test equipment    | Test result |
|-----|------------------------------|-------------------------|----------------------------|-------------------|-------------|
| 1   | Graphic interface validation | Run "HEMS CONFIGURATOR" | All pages fully functional | HEMS CONFIGURATOR |             |
|     |                              |                         |                            |                   |             |
|     |                              |                         |                            |                   |             |

# ATTACHEMENT: System validation

| No. | Objective               | Test procedure                                                                                  | Acceptance Criteria                                                      | Test equipment    | Test result |
|-----|-------------------------|-------------------------------------------------------------------------------------------------|--------------------------------------------------------------------------|-------------------|-------------|
| 1   | HEMS Data integrity and | Power meter – readings are done automatically,                                                  | Energy and power displayed in HEMS                                       | HEMS CONFIGURATOR |             |
|     | collection              | no additional action is needed                                                                  | CONFIGURATOR are equal to values displayed on                            |                   |             |
|     |                         |                                                                                                 | power meter screen                                                       |                   |             |
| 2   |                         | Smart Socket — readings are done automatically, no additional action is needed                  | Energy and power measurement are displayed in HEMS CONFIGURATOR          | HEMS CONFIGURATOR |             |
| 3   |                         | Temperature & Humidity sensor – readings are done automatically, no additional action is needed | Temperature and humidity measurements are displayed in HEMS CONFIGURATOR | HEMS CONFIGURATOR |             |